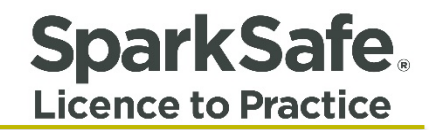

# Main Contractors User Guide

# Manage Users (Add, Edit and Disable)

**Please ensure your internet browser is set to Google Chrome at all times when using the SparkSafe LtP System.** 

**Connecting Competency Contracts** 

# **SparkSafe. Licence to Practice**

# **Main Contractor Members Area**

Users can access the Main Contractor Member's Area by entering their User Name and Password at the Log in screen. Fig. 1.1 shows a typical Main Contractor Members Area.

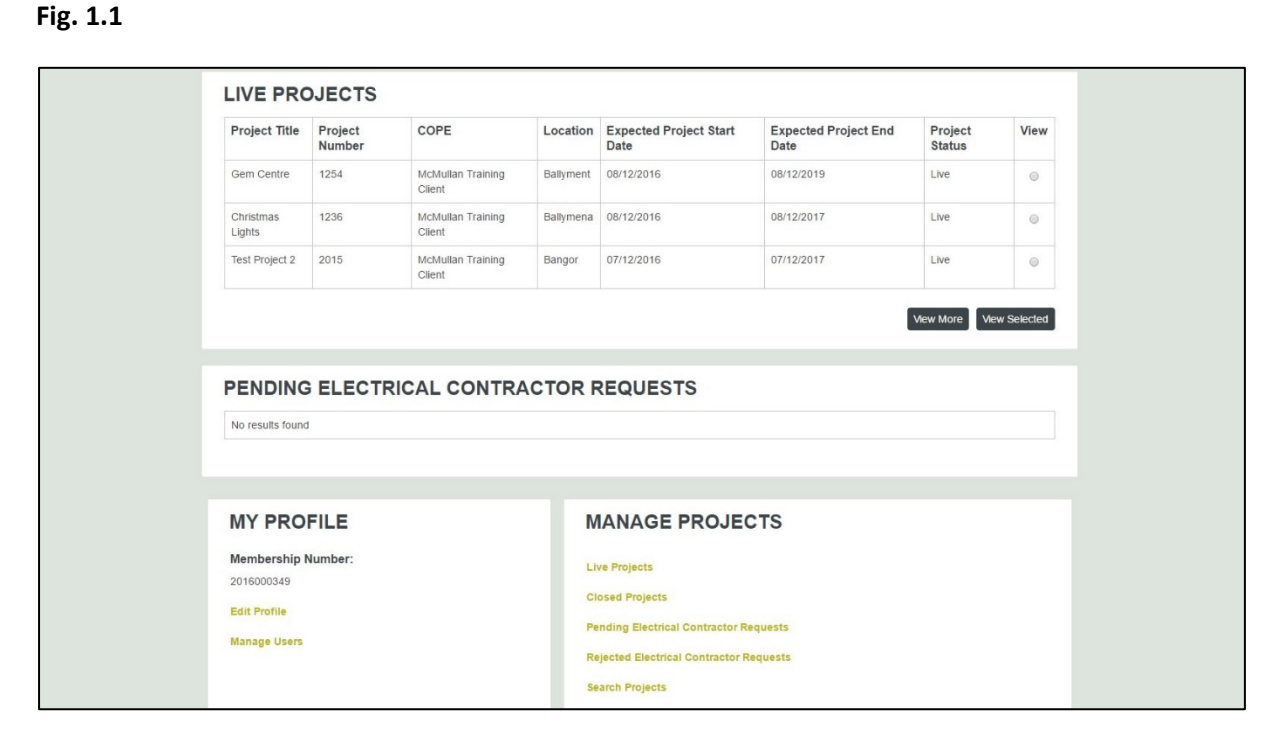

# **Manage Users**

The manage users functionality (Fig. 1.2) allows you to edit existing users that are linked to your company, as well as create new users.

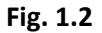

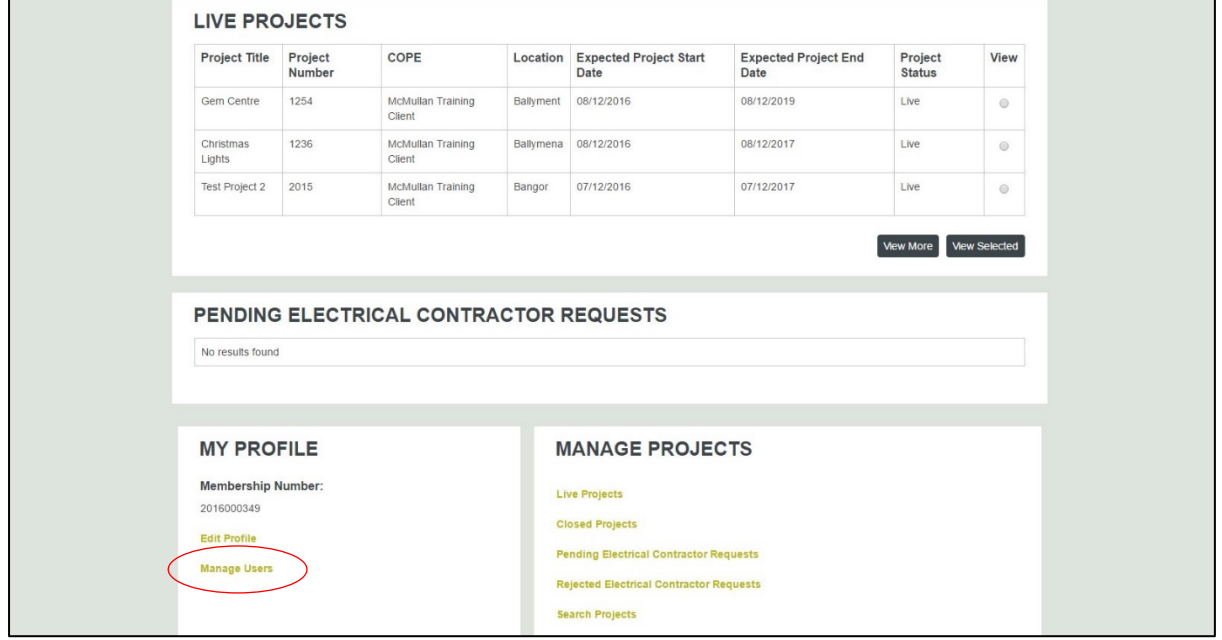

When users first login to the Main Contractor Members' Area, the person who initially registered the company with SparkSafe will be displayed as an existing user (Fig. 1.3).

#### **Fig. 1.3**

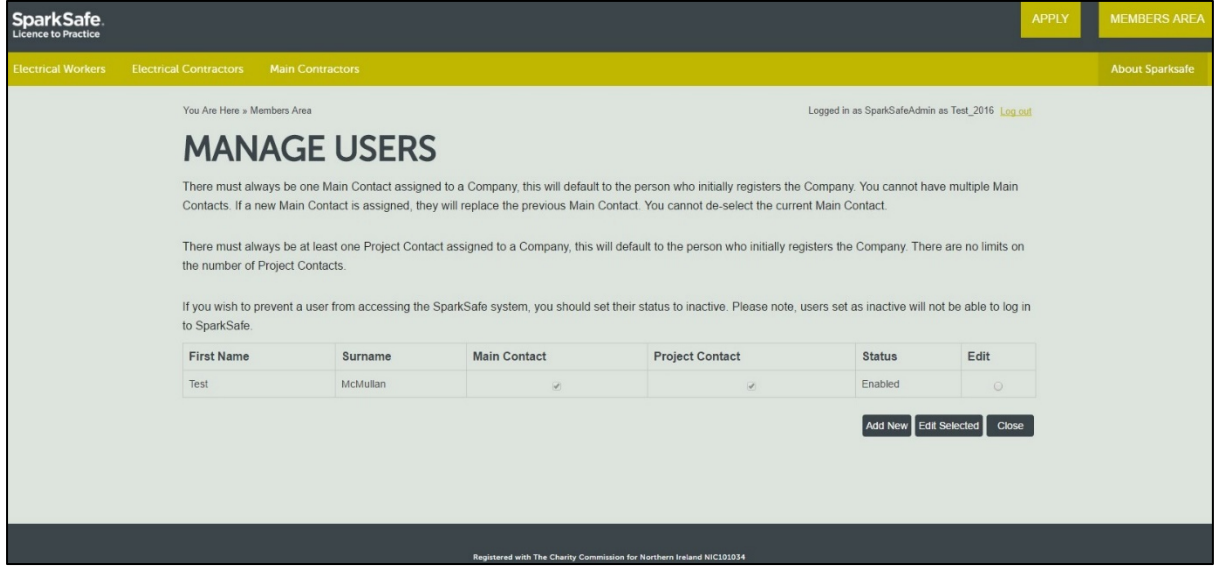

There are two types of contacts within the system – Main Contacts and Project Contacts.

### **Main Contact**

There must always be one Main Contact assigned to a Company, this will default to the person who initially registers the Company. You cannot have multiple Main Contacts.

#### **Project Contact**

There must always be at least one Project Contact assigned to a Company, this will default to the person who initially registers the Company. There is no limit on the number of Project Contacts. The Main Contact will be the person who appears on the Project View and Project Report.

#### **Add a New User**

To add a new user, click on the "Add New" button as shown below (Fig. 1.4)**.** 

#### **Fig. 1.4**

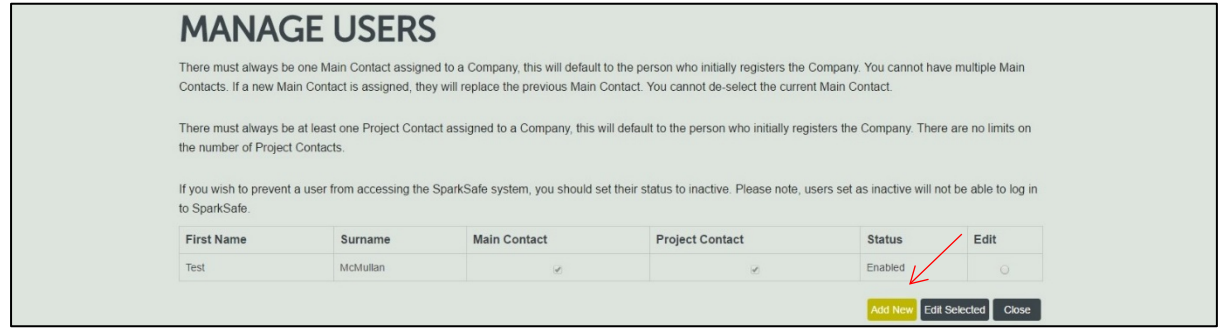

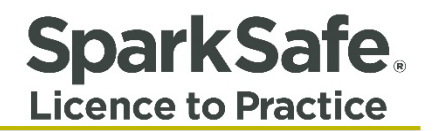

You are required to input all the necessary information for the new user (Fig 1.5), as well as decide if they are the Main Contact or Project Contact. Leave the Log-attempts field blank.

# **Fig.1.5**

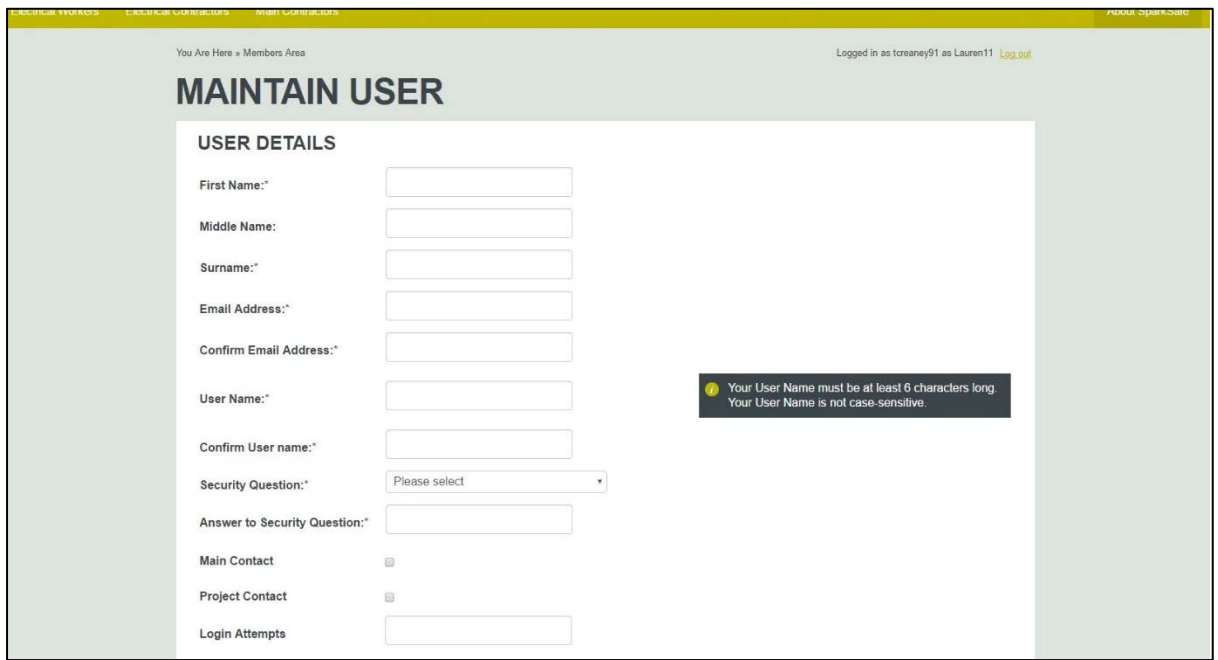

Click "Ok" at bottom of screen. The following screen will appear (Fig. 1.6).

# **Fig. 1.6**

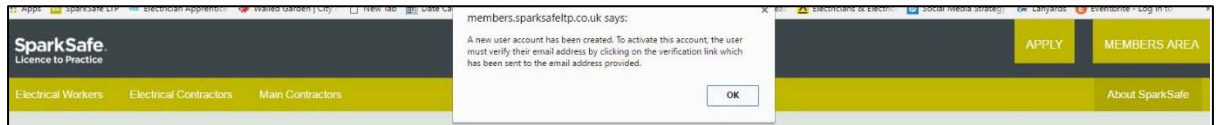

Click "Ok" to continue.

You should now click "modify" to enable the status of the new user. Click on the "status" (Fig. 1.17) and choose enable from the dropdown menu.

**Fig. 1.7**

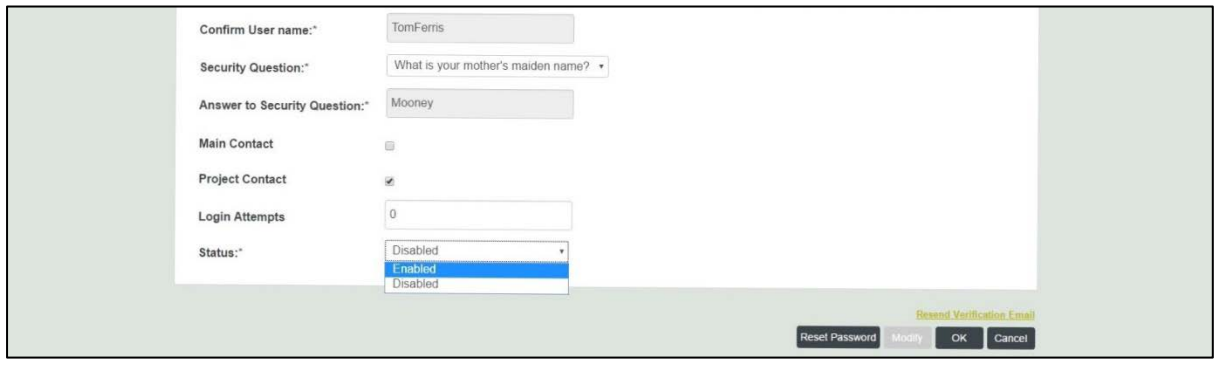

Then click "ok and "close to save the information to the database.

To activate, the account user must verify their email address by clicking the verification link (Fig. 1.8) which has been sent to the email address provided.

# **Fig. 1.8**

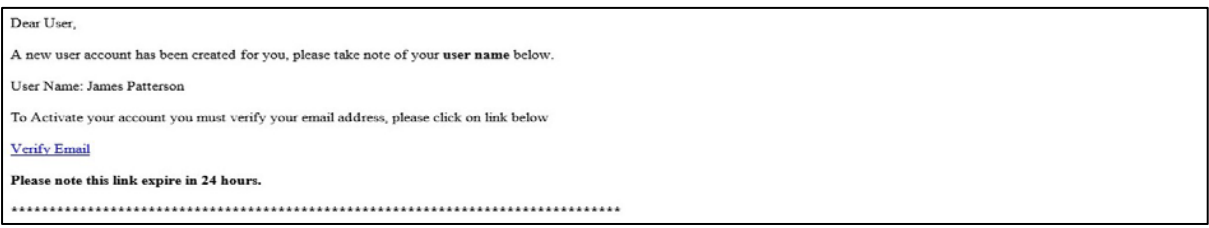

The user will be taken to the following screen once the verification link has been activated (Fig. 1.9) to set up a new password.

# **Fig. 1.9**

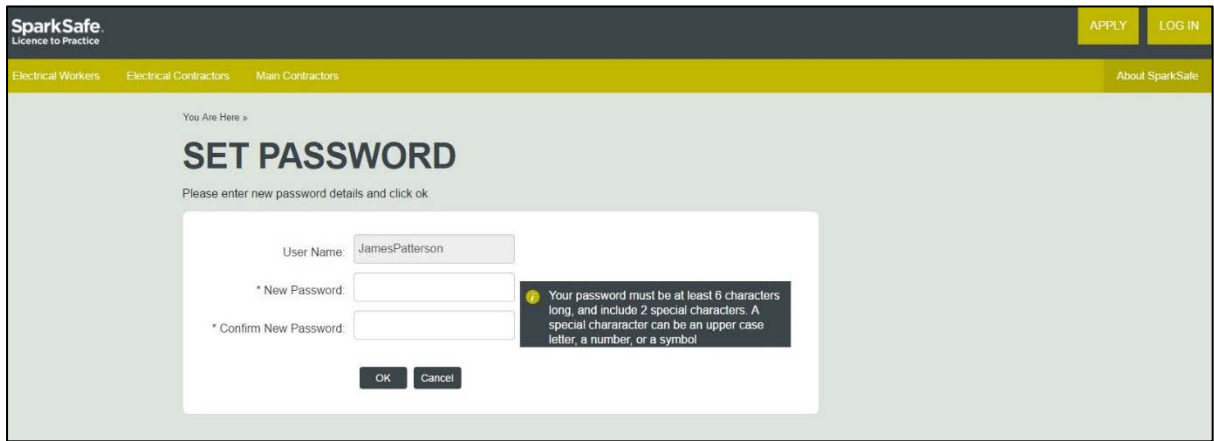

The user should click "ok".

The following screen will now appear for the new user to log in to their account (Fig. 1.10).

#### **Fig. 1.10**

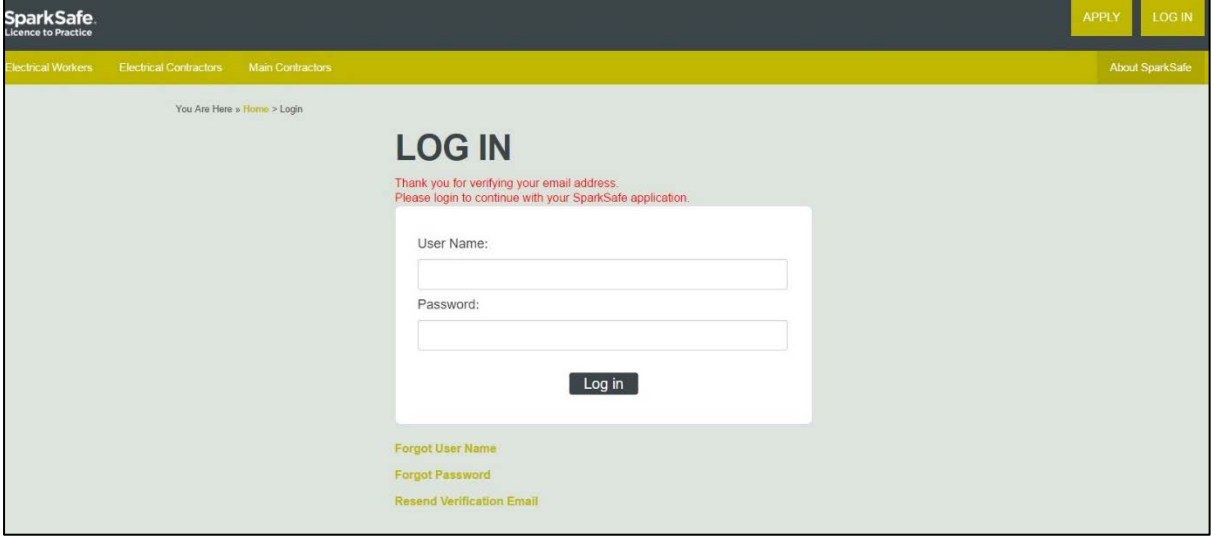

Newly added users should now appear in the manage users data grid (Fig. 1.11).

#### **Fig. 1.11**

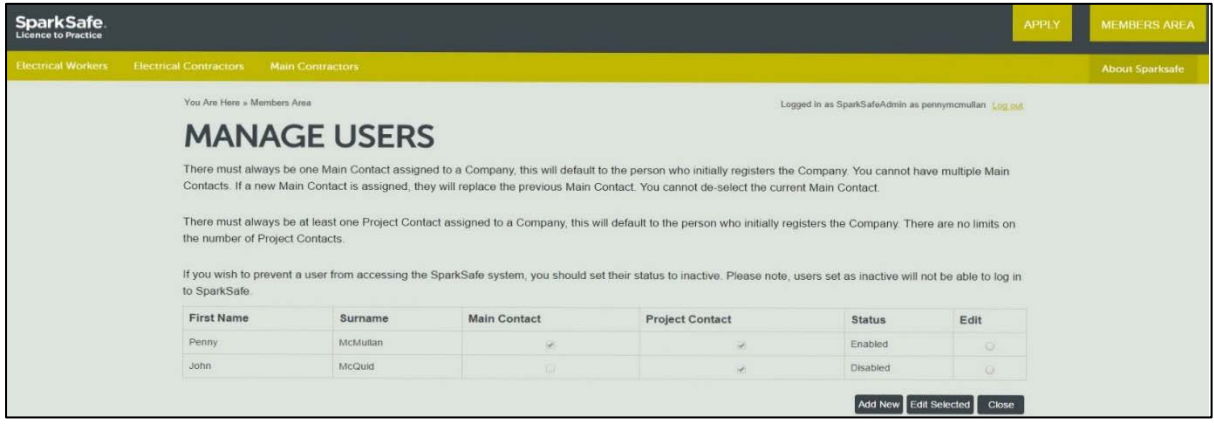

# **Edit an Existing User**

If you wish to edit an existing users details, you must ensure you have selected their record on the data grid, then click on "edit selected" and then "modify". You will then be presented with the screen below (Fig. 1.12). All details presented here can be edited.

# **Fig. 1.12**

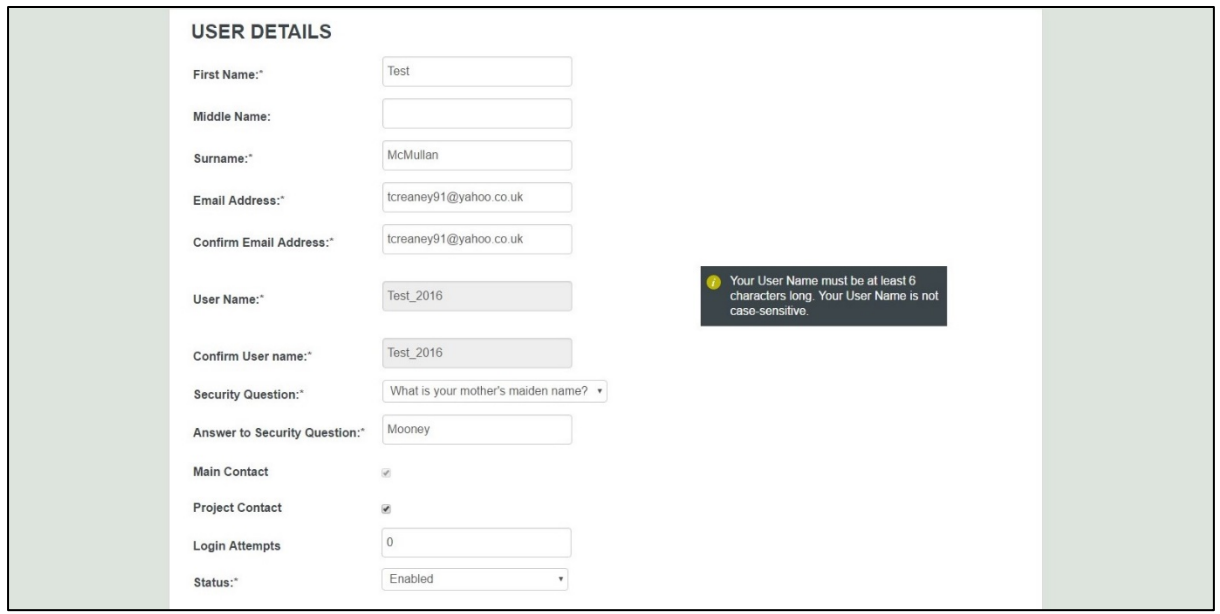

# **Reset Password**

Only the Main Contact can reset a user's password. To do this, the Main Contact should select the appropriate user, click on "edit selected", click "modify" and the screen below should be displayed (Fig. 1.13). If the Main Contact is unavailable due to leave, sickness etc, the SparkSafe team can reset a user's password on behalf on the Main Contractor.

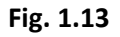

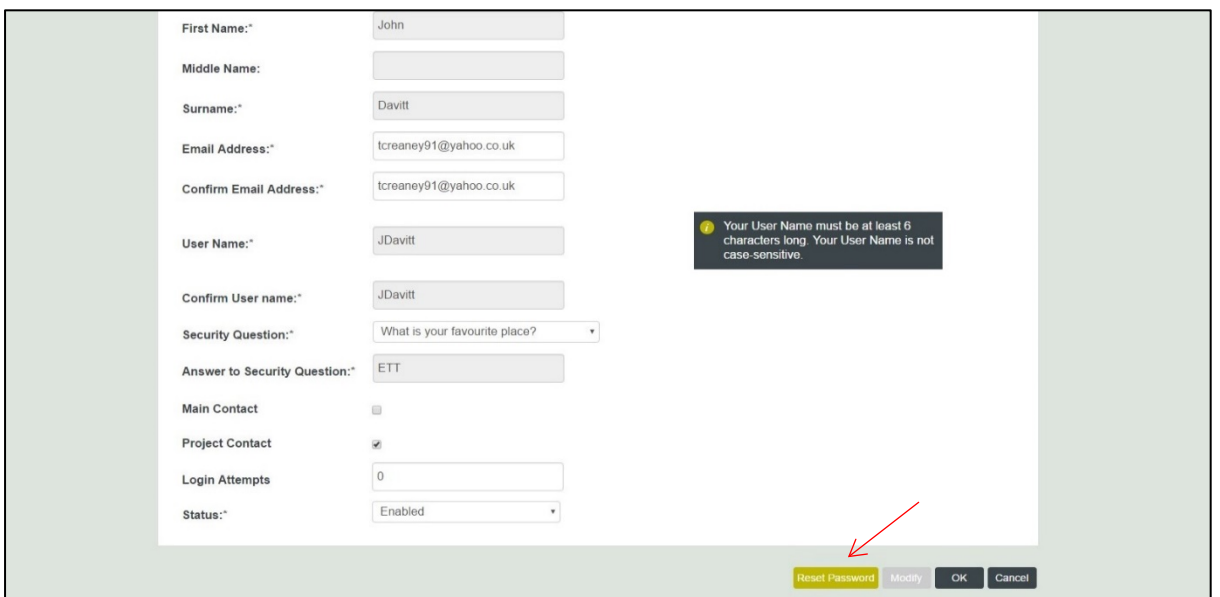

At the bottom of this screen there is the option to reset password. On clicking "reset password", you will be asked if you are sure that you want to reset the selected user's password. Click "ok" and the screen below will be displayed (Fig. 1.14).

**Fig. 1.14**

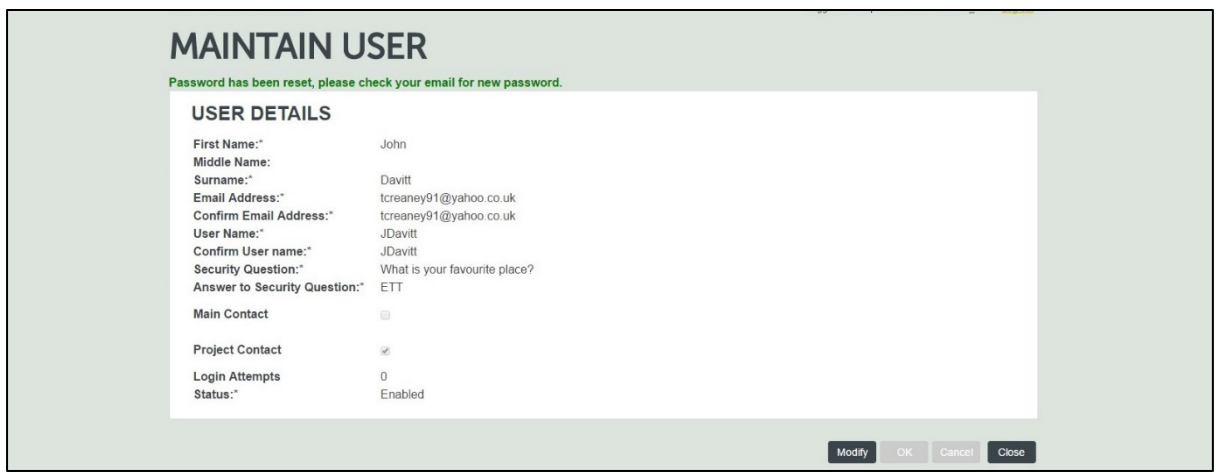

The selected user will receive an email containing instructions on what to do next as well as a new temporary password (Fig. 1.15).

# **Fig. 1.15**

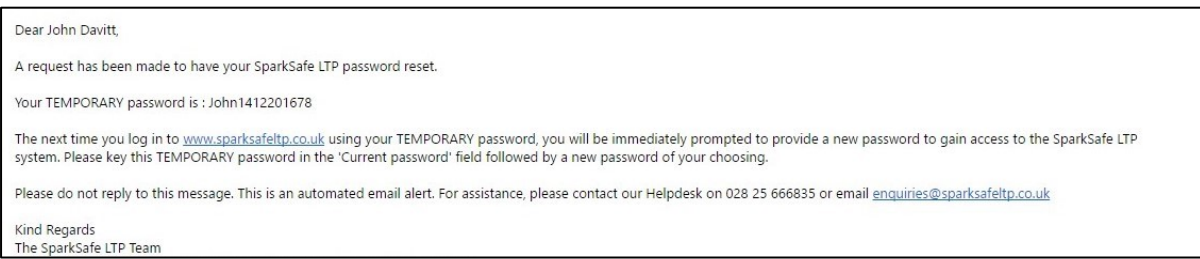

The user should log in with their existing User Name and temporary Password. At this stage they will be prompted to change their Temporary Password (Fig. 1.16)

# **Fig. 1.16**

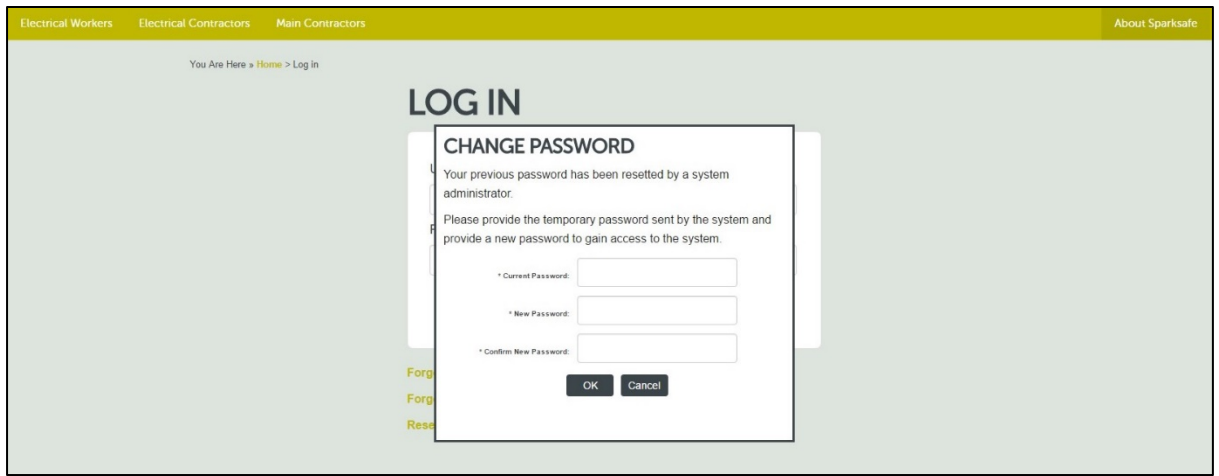

**Please note:** The current password will be the temporary password provided in the email, and the new password must be at least six characters long and must include two special characters (upper case letter, number or a symbol). Once the temporary password has been changed, the user has regained full access to the SparkSafe system.

**SparkSafe** 

**Licence to Practice** 

#### **Disable an Existing User**

If you wish to prevent an existing user from accessing the SparkSafe system, you should set their status to disabled (Fig. 1.17). To access this screen, you must select the appropriate user from the manage users data grid, click "edit selected", click "modify" and change the status from "enabled" to "disabled". To ensure your changes are saved, you must click the "ok" and "close" button. The user's status should now be updated within the manage user data grid. Please note, users set as disabled will not be able to log in to SparkSafe LTP. **(**Fig. 1.17)

#### **Fig. 1.17**

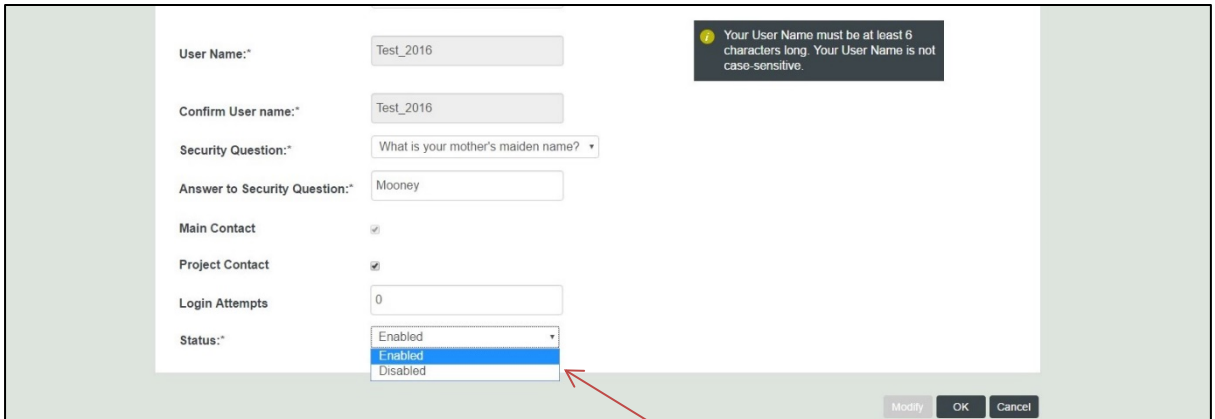

# **Disabled Users**

Users who have been disabled will see the following warning message when they attempt to log in (Fig. 1.18).

#### **Fig. 1.18**

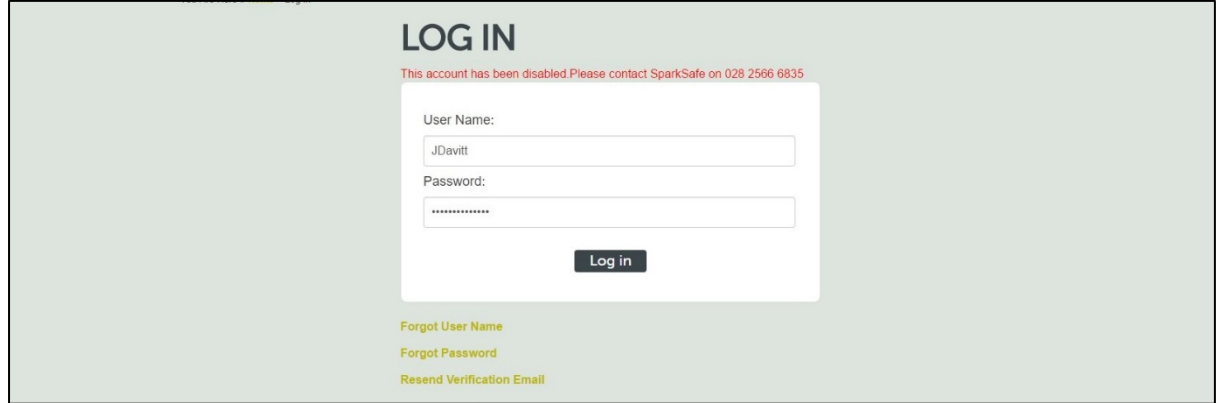